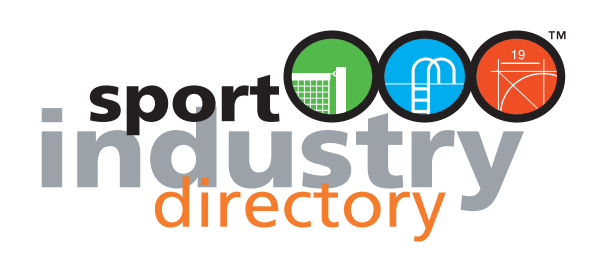

# GESTIONE DELLA VETRINA

Gestire la propria vetrina in sportindustry.com è estremamente semplice, grazie alla comoda ed intuitiva interfaccia web potete modificare, o aggiungere, dati direttamente dal browser, tutti i contenuti e le schede prodotto sono gestibili ed editabili direttamente dalla vostra vetrina azienda.

Per procedere alle modifiche **è necessario innanzitutto essere "proprietari"** della vetrina. Se avete fatto richiesta di inserimento per una nuova azienda siete già proprietari. Se invece la vostra azienda è presente nel database dovete fare la richiesta utilizzando l'apposito collegamento raggiungibile dalla vetrina azienda. **A**

Per procedere **dovete essere registrati al portale**, potete effettuare la registrazione cliccando sul collegamento "registrati" visibile sulla barra in alto. **B**

Compilato il form di registrazione riceverete in brevissimo tempo una email di conferma attivazione account, se non doveste riceverla consigliamo di controllare anche nella cartella "posta indesiderata" che la mail non sia stata intercettata dai filtri anti-spam. Completata la procedura di registrazione dovete **effettuare il login** utilizzando i campi Co appositi presenti sulla barra. **B**

Eseguito il login, ricercate il nominativo della vostra azienda, accedete al dettaglio ed effettuate la richiesta. Riceverete un'email di conferma quando la procedura di attivazione "proprietà" sarà conclusa.

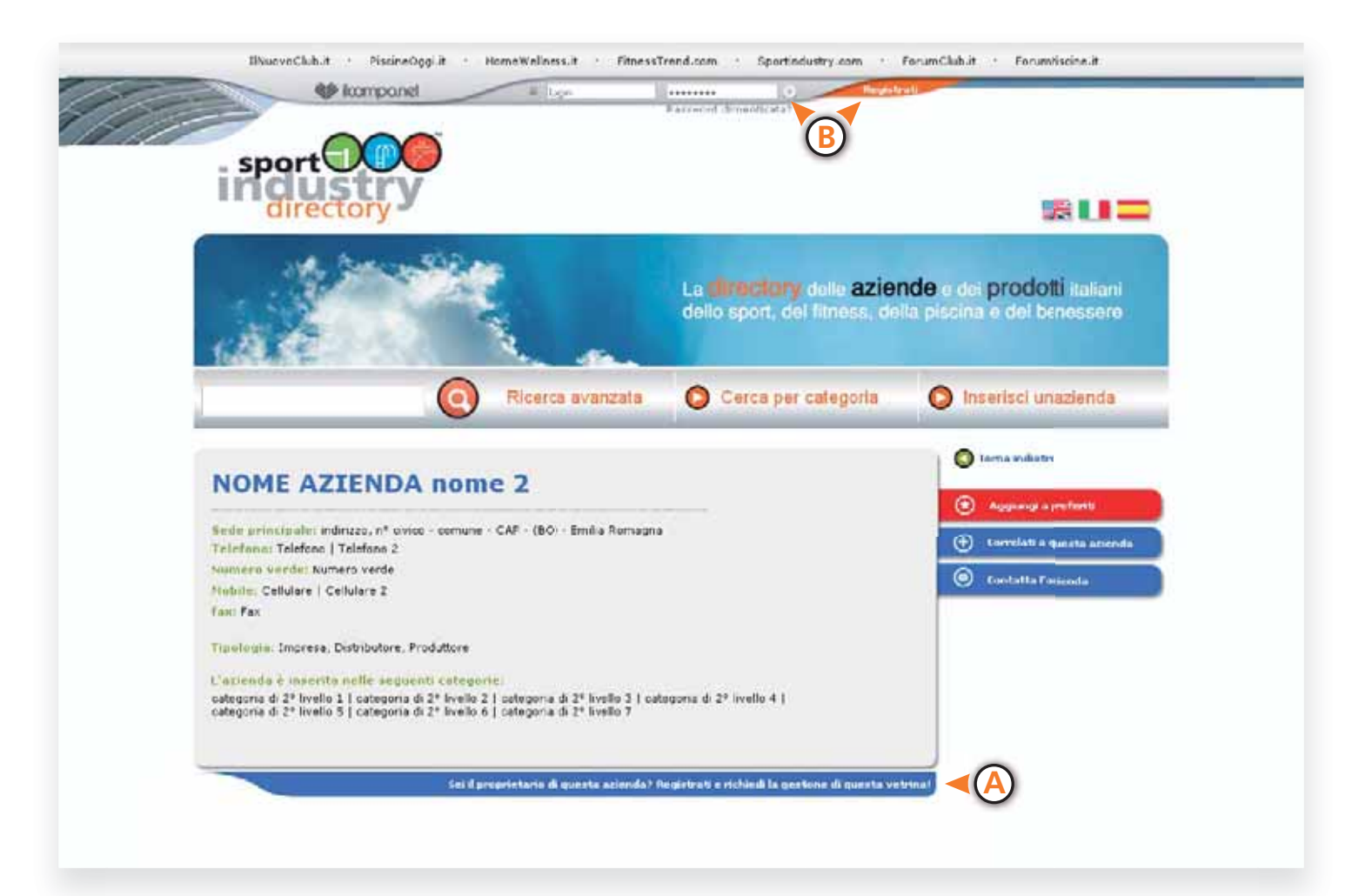

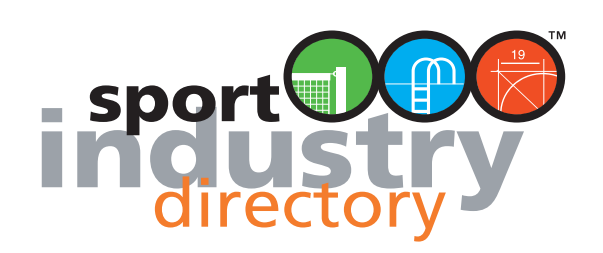

# PAGINA PERSONALE

Effettuato il login accedere alla propria "**pagina personale**" cliccando sul collegamento che comparirà sulla barra in alto. **C** in alto. **C)**<br>Nella vostra pagina troverete il collegamento alla azienda (o aziende) da voi gestite, cliccate sul dettaglio per accedere

alla vostra vetrina. . **D**

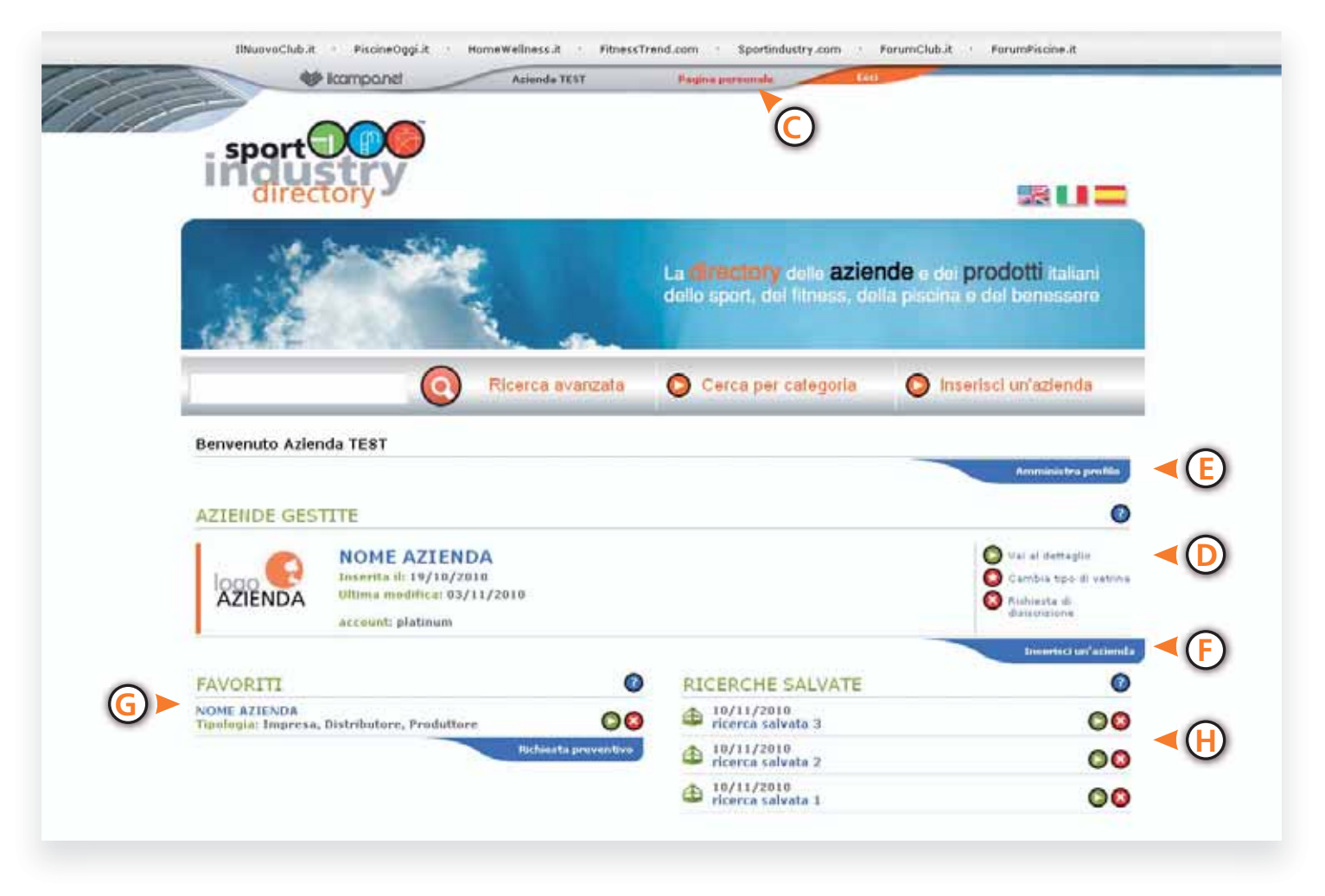

In questa pagina inoltre troverete:

il vostro profilo, dove avrete la possibilità di gestire i vostri dati personali di registrazione e di cambiare l'email o la password; **E** 

il collegamento per aggiungere un eventuale altra azienda; **F**

l'elenco delle ricerche salvate nella "ricerca avanzata"; G

l'elenco delle aziende che avrete aggiunto ai favoriti durante la navigazione. **H**

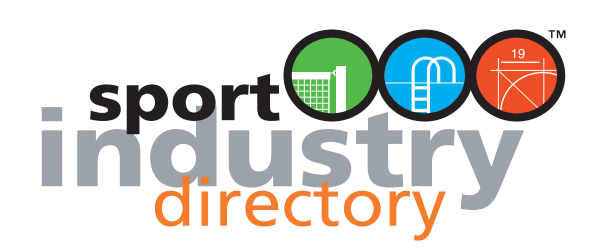

# EDITARE I CONTENUTI DELLA VETRINA

Entrati nella vostra vetrina, per editare i contenuti delle diverse sezioni, dovete cliccare sul bottone con la matita visibile a destra nelle intestazioni delle diverse sezioni.

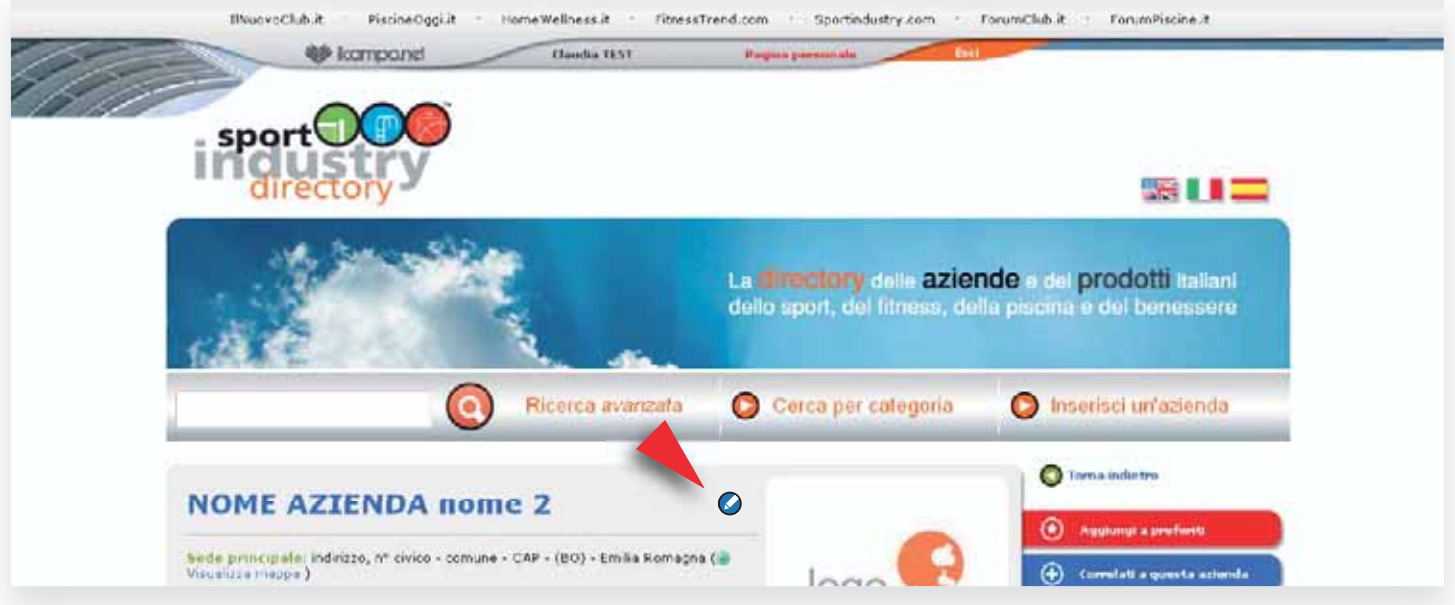

Una volta entrati nell'editor della sezione, per un aiuto nella compilazione, cliccate sul bottone "help" visibile sulla sinistra del titolo. **?**

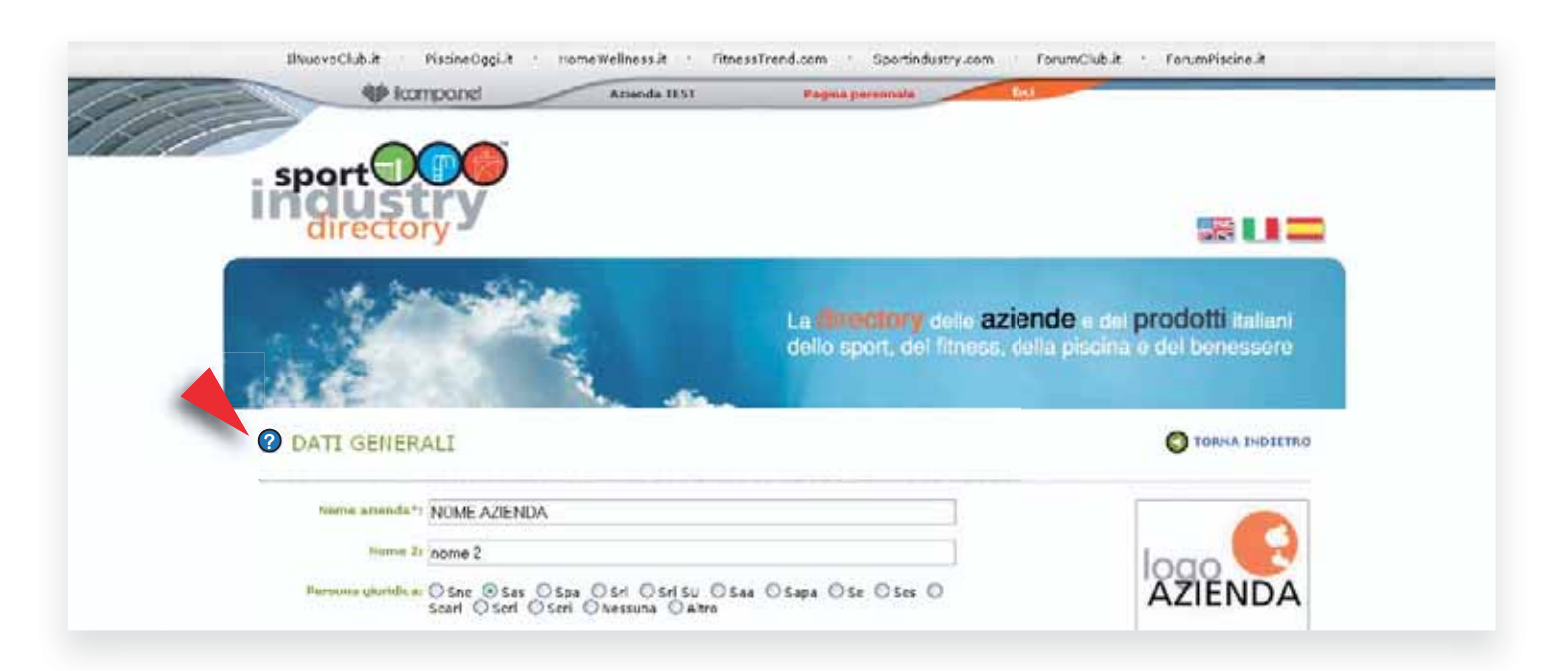

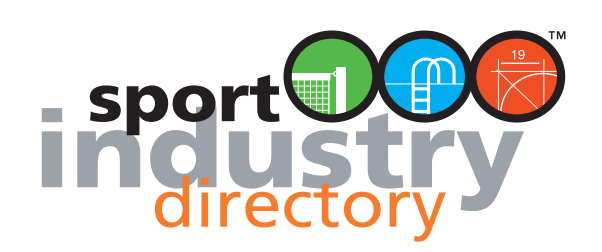

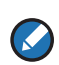

# EDITOR ANAGRAFICA AZIENDA E CATEGORIE

## **DATI GENERALI 1**

Nome: esempio "NOME AZIENDA" Nome 2: esempio "di Rossi Mario", "by Altra Azienda", etc.

#### **TIPOLOGIA**

**Distributore**: distributore esclusivo, grossista

**Produttore**: chi fabbrica prodotti (i costruttori e chi fornisce servizi - es: software - non sono Produttori ma Imprese). **Rivenditore**: dettaglianti, imprese che rivendono anche prodotti di altri

**Impresa**: costruttori, manutentori, installatori, fornitori di servizi, progettisti etc

## **LOGO AZIENDALE 2**

Cliccare sul collegamento "**carica immagine**" per caricare l'immagine del logo aziendale. Si aprirà una nuova finestra, cliccare sul pulsante "sfoglia" e cercare l'immagine (JPEG o GIF) nelle cartelle del proprio computer.

## **SEDI 3**

È possibile aggiungere eventuali **altre sedi** cliccando sul bottone blu in basso a sinistra. **+**

Specificare il nome della sede (es: "sede commerciale" se con la stessa denominazione, o il nome proprio se diverso) e la tipologia. Specificare i dati di quale sede si vogliono avere visibili nella scheda anagrafica della vetrina q selezionando il flag "**Sede principale**". **4**

I dati delle altre sedi saranno visibili solo cliccando sul collegamento presente nella scheda.

# **DATI PER CONTATTO 5**

Specificare il nome della persona a cui fare riferimento per eventuali comunicazioni e l'indirizzo email sul quale si vogliono ricevere le email di contatto dal sito.

## **DATI DESCRITTIVI**

## **CATEGORIE 6**

Scegliere, cliccando sul **bottone verde**, le **categorie merceologiche** nelle quali richiedere l'inserimento. Si aprirà una finestra con un elenco espandibile, cliccando sulle quattro voci delle macro aree saranno visibili le categorie contenute. Cliccando sulle singole categorie si potranno **scegliere le sottocategorie da spuntare**. Per le aziende con vetrina Standard l'inserimento è limitato a 4 categorie con la possibilità di scegliere tutte le sottocategorie in esse contenute. Non saranno approvate dalla redazione le richieste di inserimento in categorie non ritenute di pertinenza.

## **DESCRIZIONE BREVE 7**

Inserire una descrizione breve (max 200 caratteri) della propria azienda, evitare frasi promozionali del tipo: "l'azienda n°1 del settore" limitandosi ad una descrizione letterale dell'attività svolta.

è possibile inserire testi anche in Inglese e Spagnolo per una migliore visibilità internazionale

## **ZONA OPERATIVA 8**

Inserire la zona in cui si opera, ad esempio: Lombardia e regioni limitrofe, Milano e provincia, tutto il territorio nazionale, Italy and Europe

## **DATI DI FATTURAZIONE 9**

Solo per aziende inserzioniste, inserire i dati per la fatturazione.

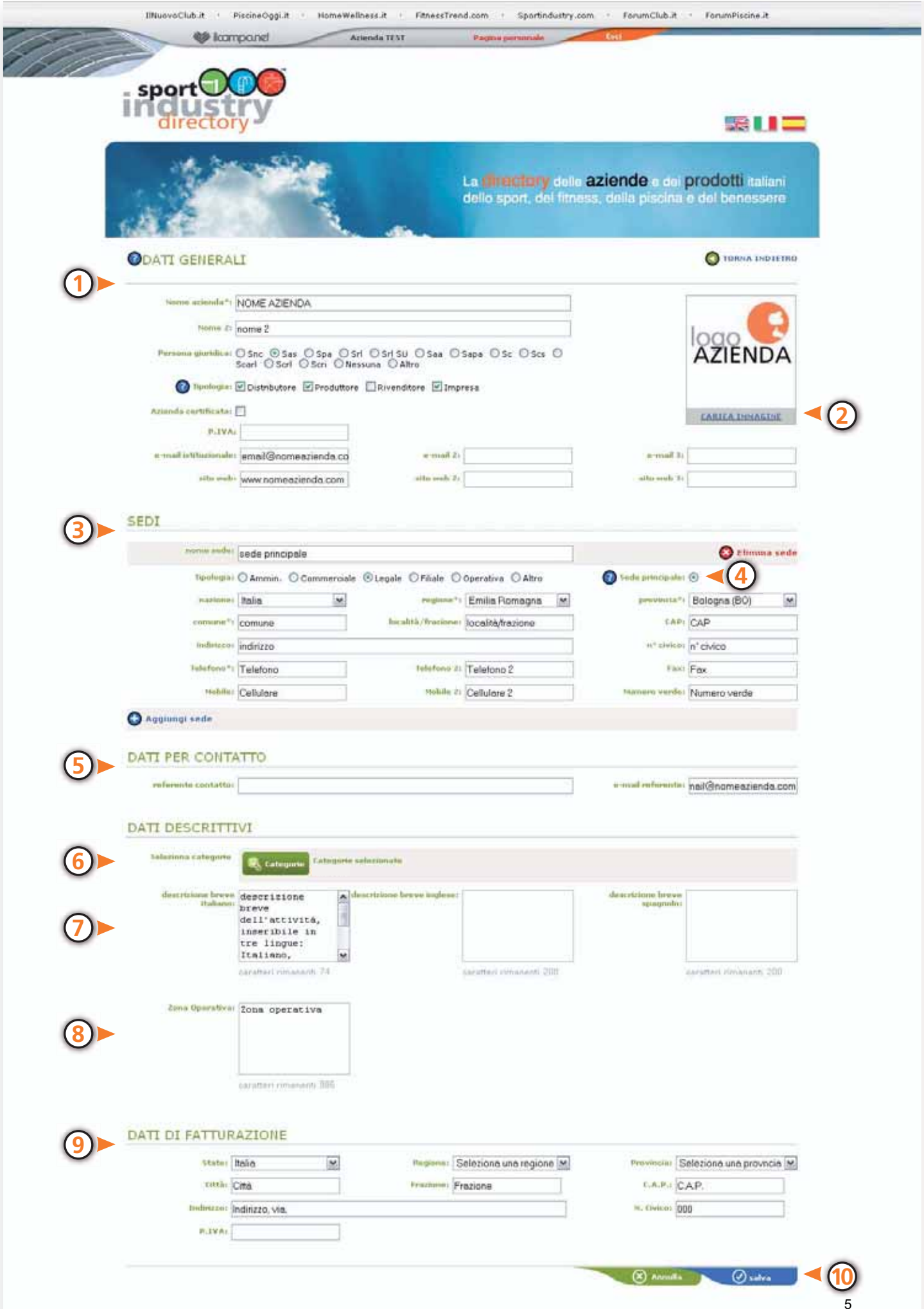

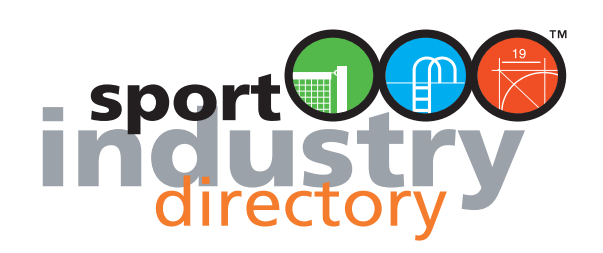

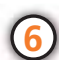

# SELEZIONARE LE CATEGORIE MERCEOLOGICHE

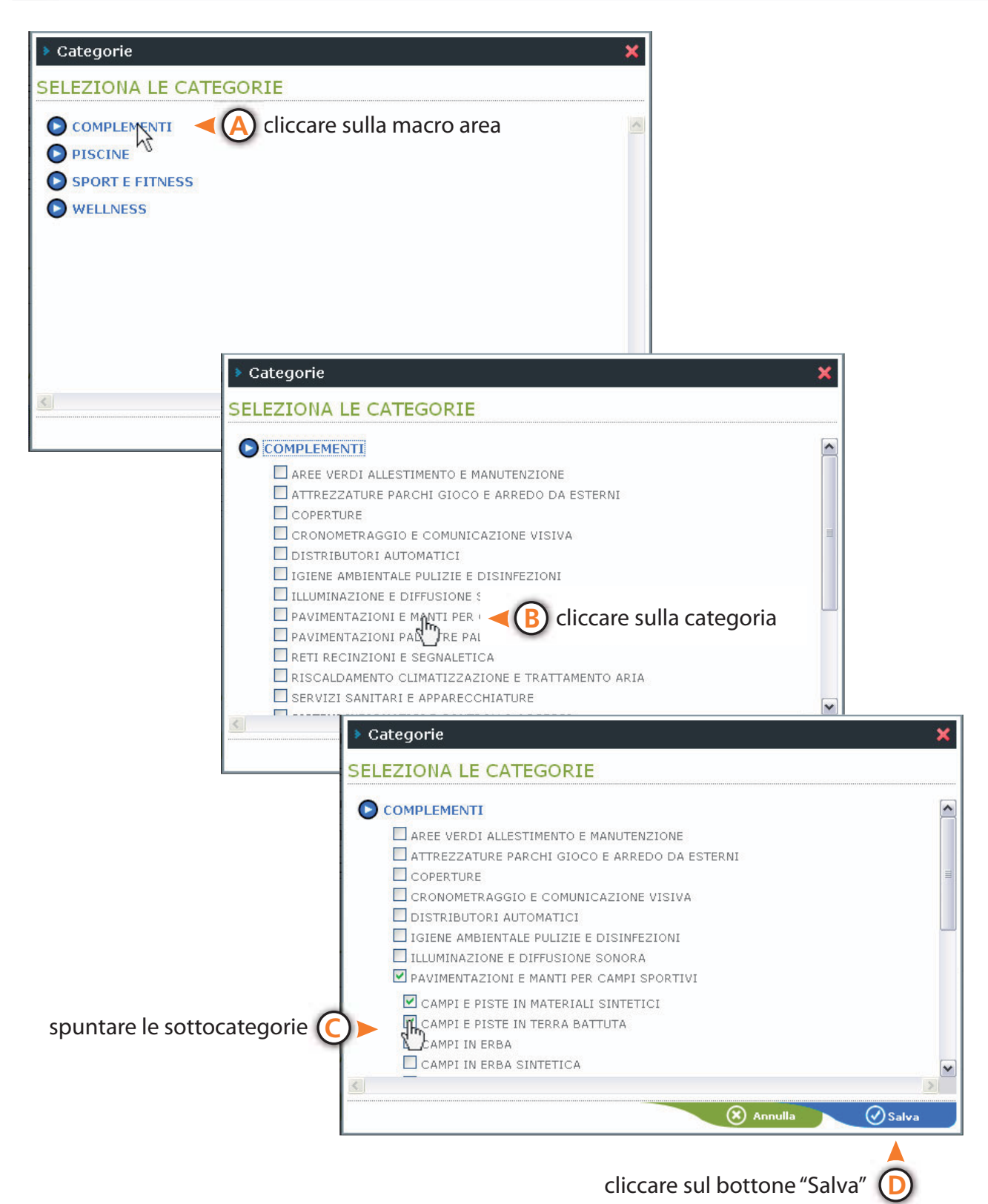

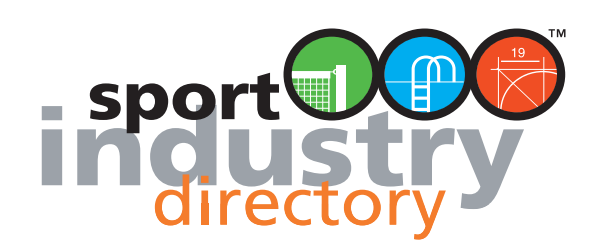

 $\odot$ 

# EDITOR PRESENTAZIONE

7

Inserire qui il testo di presentazione della vostra azienda, è possibile personalizzare e formattare il testo inserito usando gli strumenti a disposizione nella barra dell'editor: Stile, Colore, Grassetto-Corsivo-Sottolineato. .**1** La directory di sportindustry.com è internazionale, per cui è previsto l'inserimento del testo in tre lingue: **Italiano, Inglese e Spagnolo**, è presente un campo di testo per ogni lingua con un limite di 2500 battute. **2 3 4** È possibile inserire un immagine, cliccando sul collegamento "**carica immagine**" si aprirà una nuova finestra, cliccare sul bottone "sfoglia" e cercare nelle cartelle del proprio computer l'immagine da caricare. . **5**

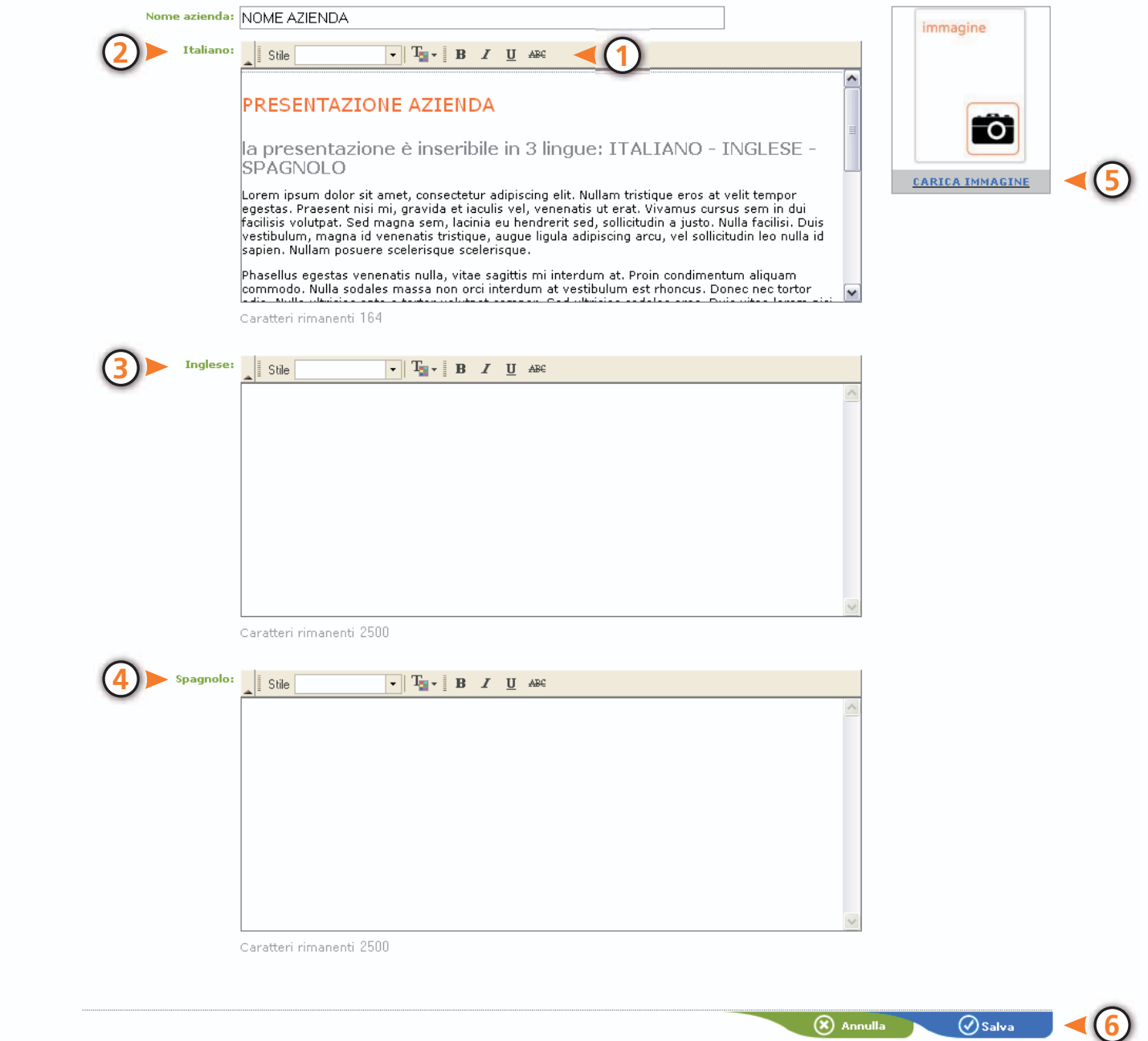

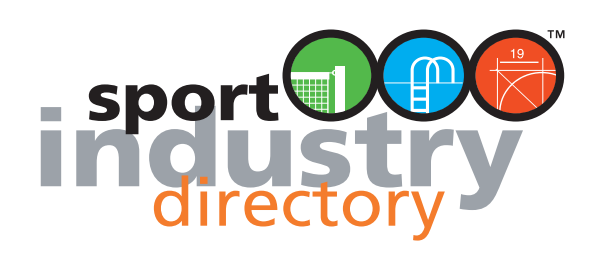

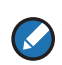

# EDITOR VIDEO

# **CONFIGURA**

È possibile inviare direttamente un massimo di 4 video, i video inviati verranno caricati nel canale Sportindustry di You Tube. Nella vostra vetrina sarà però visibile una sola anteprima video, gli altri video saranno visibili solo cliccando p sui collegamenti testuali visibili a fianco del video principale. **1**

## **FASE 1**

Nel box in basso cliccare sul bottone "carica file", selezionare nel proprio computer i video da inviare e una volta terminato cliccare su "**Invia files**". **2**

### **FASE 2**

Caricati i file desiderati cliccare sul bottone con la matita per aggiungere il titolo e la descrizione testuale del video. **3**

#### **FASE 3**

Scegliere quale video rendere visibile, con anteprima, nella vostra vetrina spuntando l'apposita casella "Video on line" **4**

#### **FASE 4**

La redazione si occuperà dei passaggi successivi, una volta terminate le procedure interne i video saranno visibili nella vetrina. L'operazione potrebbe richiedere qualche giorno.

Raggiunto il limite di video caricati (4) se volete aggiungerne un'altro dovete cancellare uno di quelli già caricati. Cliccate sul bottone (**x**) per cancellare il video desiderato e poi procedete ad inviarne uno nuovo. **3** 

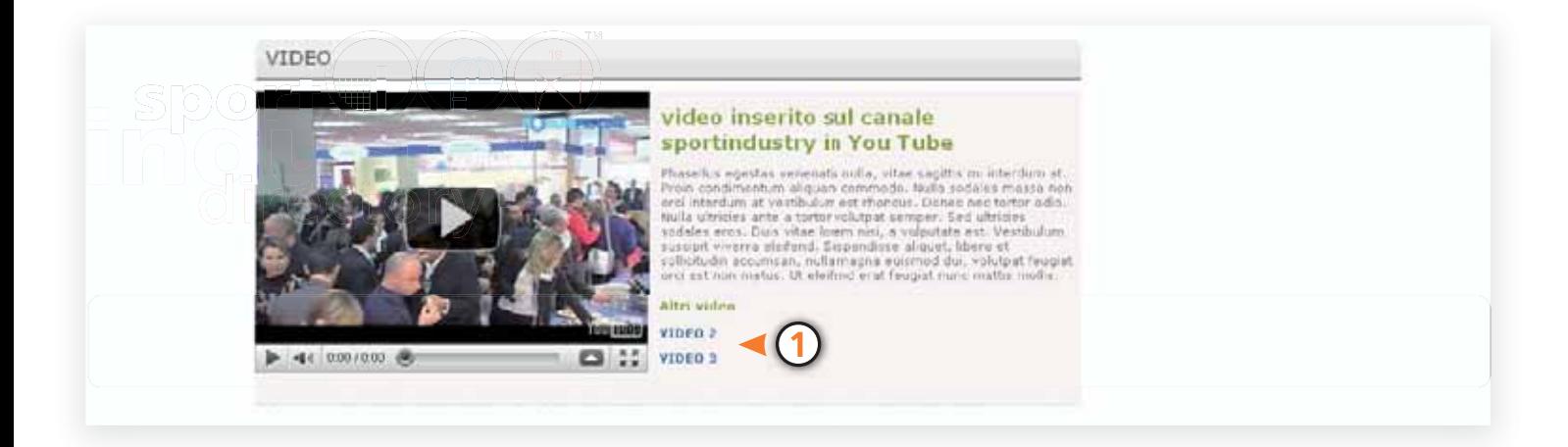

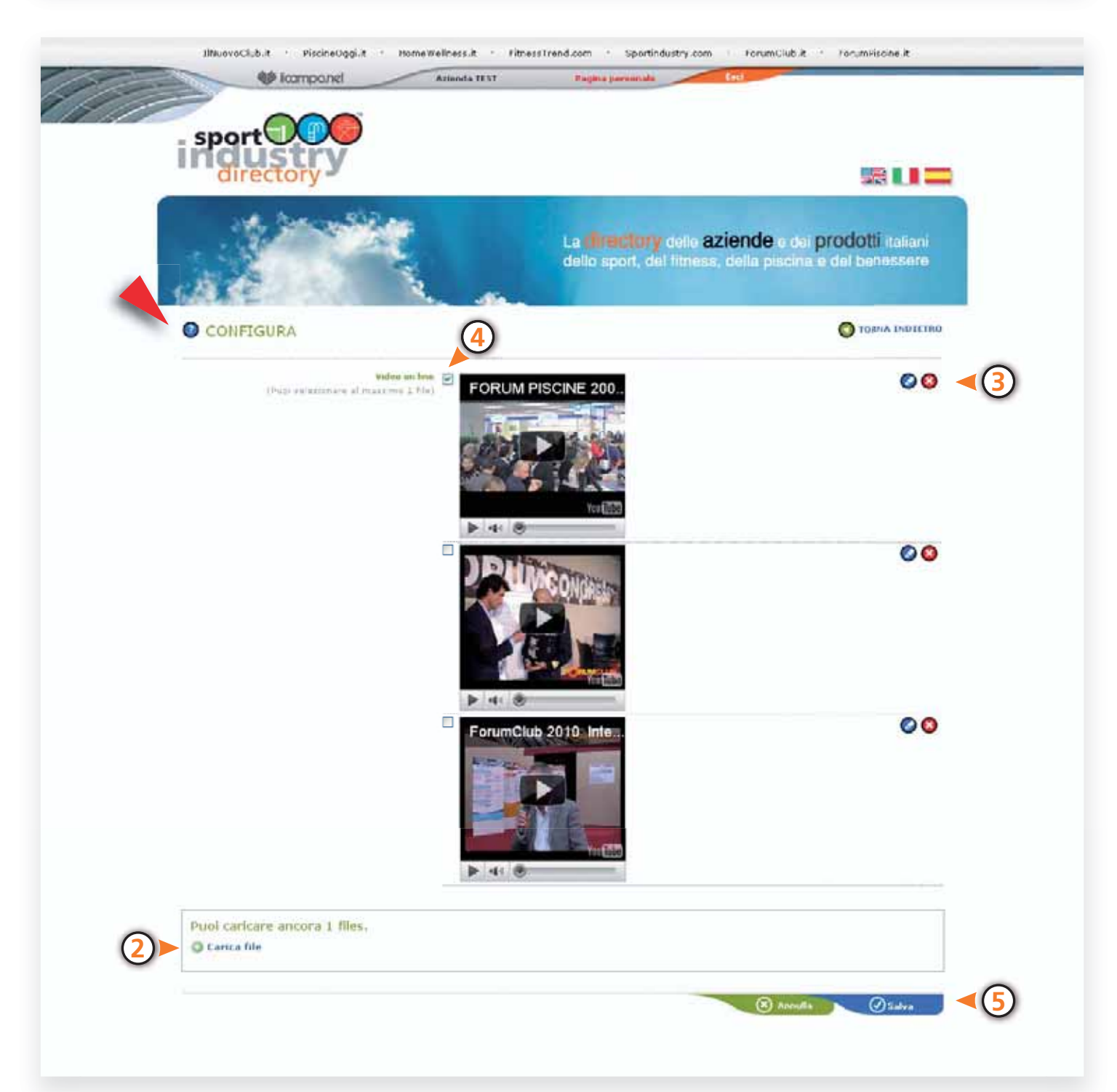

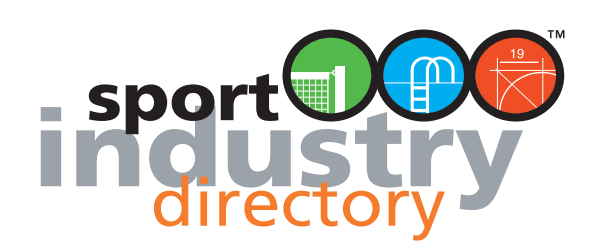

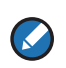

# EDITOR SCHEDE PRODOTTI

# **CONFIGURA PRODOTTI**

È possibile inserire un numero illimitato di schede prodotto ma a seconda del profilo scelto sarà possibile renderne visibili, nella vetrina, solo un dato numero.

## **FASE 1**

Cliccare sul bottone "**aggiungi prodotto**" **1**

## **FASE 2**

Compilare la scheda con i campi richiesti:

#### **DATI GENERALI**

Per caricare la foto cliccare sul bottone "**sfoglia**" e cercare nelle cartelle del proprio computer l'immagine da caricare. Il peso massimo delle foto non può superare i 10MB. **2**

Nome prodotto: (richiesto) Marchio: (facoltativo) Modello: (consigliato) Nome azienda produttrice: (consigliato) Prezzo indicativo: (facoltativo)

## **CATEGORIE 3**

Scegliere, cliccando sul bottone verde, la categoria merceologica nella quale inserire il prodotto. Si aprirà una finestra con un elenco espandibile, cliccando sulle quattro voci delle macro aree saranno visibili le categorie contenute. Cliccando sulle singole categorie si potrà scegliere la sottocategoria da spuntare. Cliccare sul bottone "Salva" per terminare l'operazione.

#### **DESCRIZIONE GENERALE**

Inserire il testo descrittivo del prodotto. Inseribile in Italiano, Inglese e Spagnolo. Massimo 1000 battute.

#### **DESCRIZIONE TECNICA**

Inserire il testo descrittivo delle caratteristiche tecniche del prodotto. Inseribile in Italiano, Inglese e Spagnolo. Massimo 1000 battute.

PER SALVARE I DATI INSERITI CLICCARE SUL BOTTONE "SALVA" IN FONDO ALLA PAGINA **4**

#### **FASE 3**

Spuntare l'apposita casella, nell'elenco prodotti, per rendere visibile il prodotto nella vetrina. **5** Se si è raggiunto il numero massimo di prodotti visibili deselezionare eventualmente la casella di un altro prodotto. d

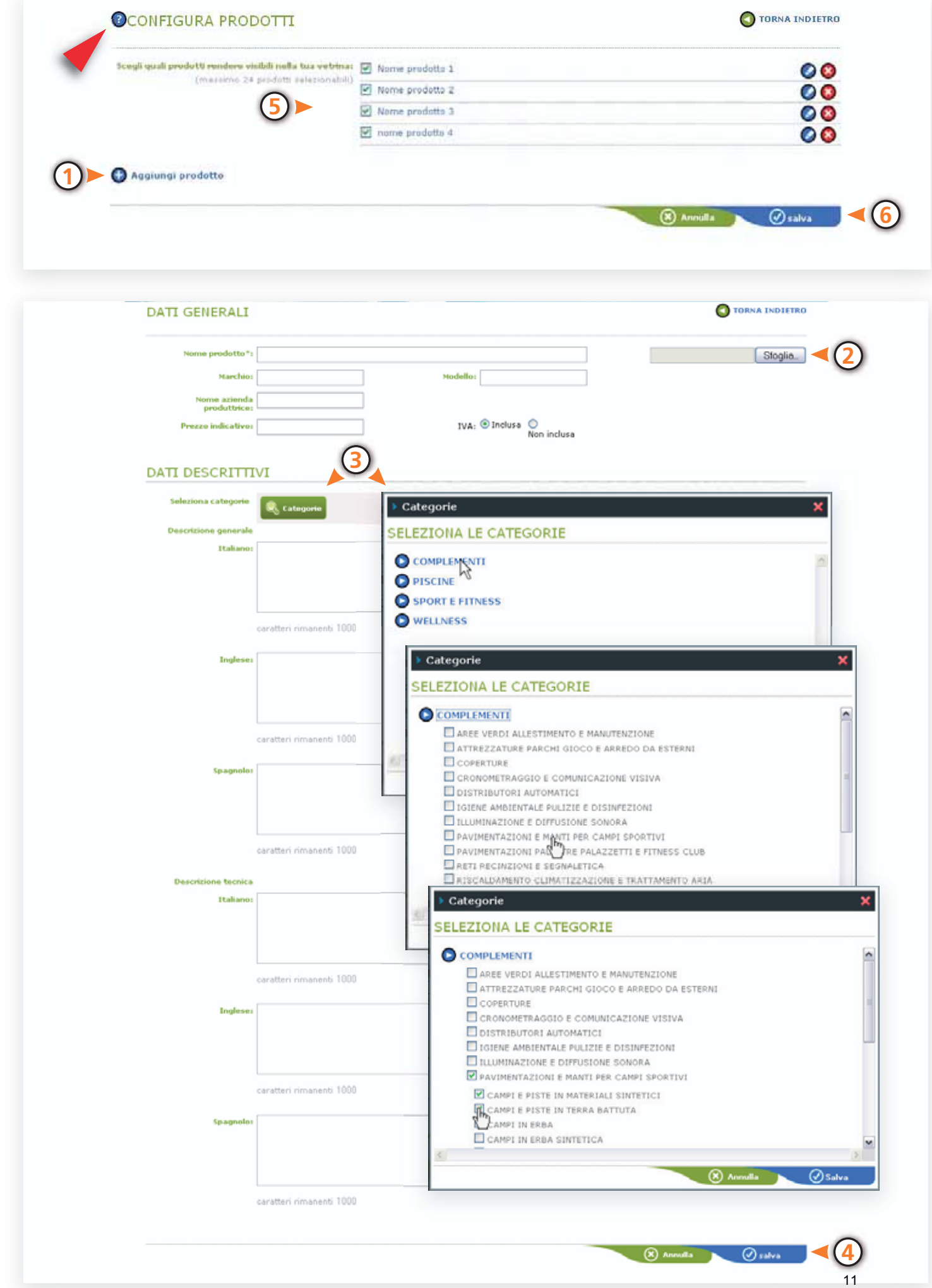

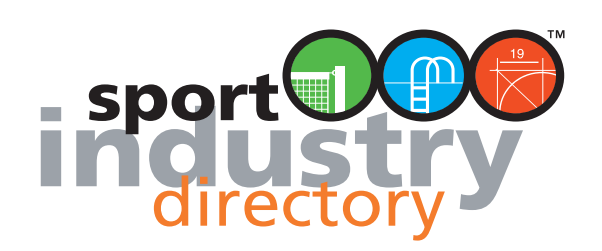

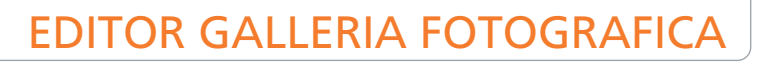

È possibile caricare una massimo di 20 immagini, il formato è JPEG/JPG con risoluzione per web (72 dpi) in RGB (Le foto per stampa in quadricromia CMYK non sono adatte al web), peso massimo 10MB. Le misure consigliate sono: 900 pixel di larghezza (foto orizzontali) e 700 pixel di altezza (foto verticali)

### **FASE 1**

 $\odot$ 

Cliccare sul bottone "**carica file**", scegliere sul proprio computer le foto da caricare (per caricamenti multipli tenere premuto il tasto "ctrl" e cliccare sui file prescelti) **1**

### **FASE 2**

Per annullare ilcaricamento di una o tutte le immagini, cliccare "**annulla l'uplooad**". **p 2** Terminata la selezione dei file cliccare sul bottone arancione "**invia file**". **3**

### **FASE 3**

(opzionale) Cliccare sul bottone con la matita per editare il titolo della foto. Per eliminare una foto inserita cliccare sul bottone rosso. **4**

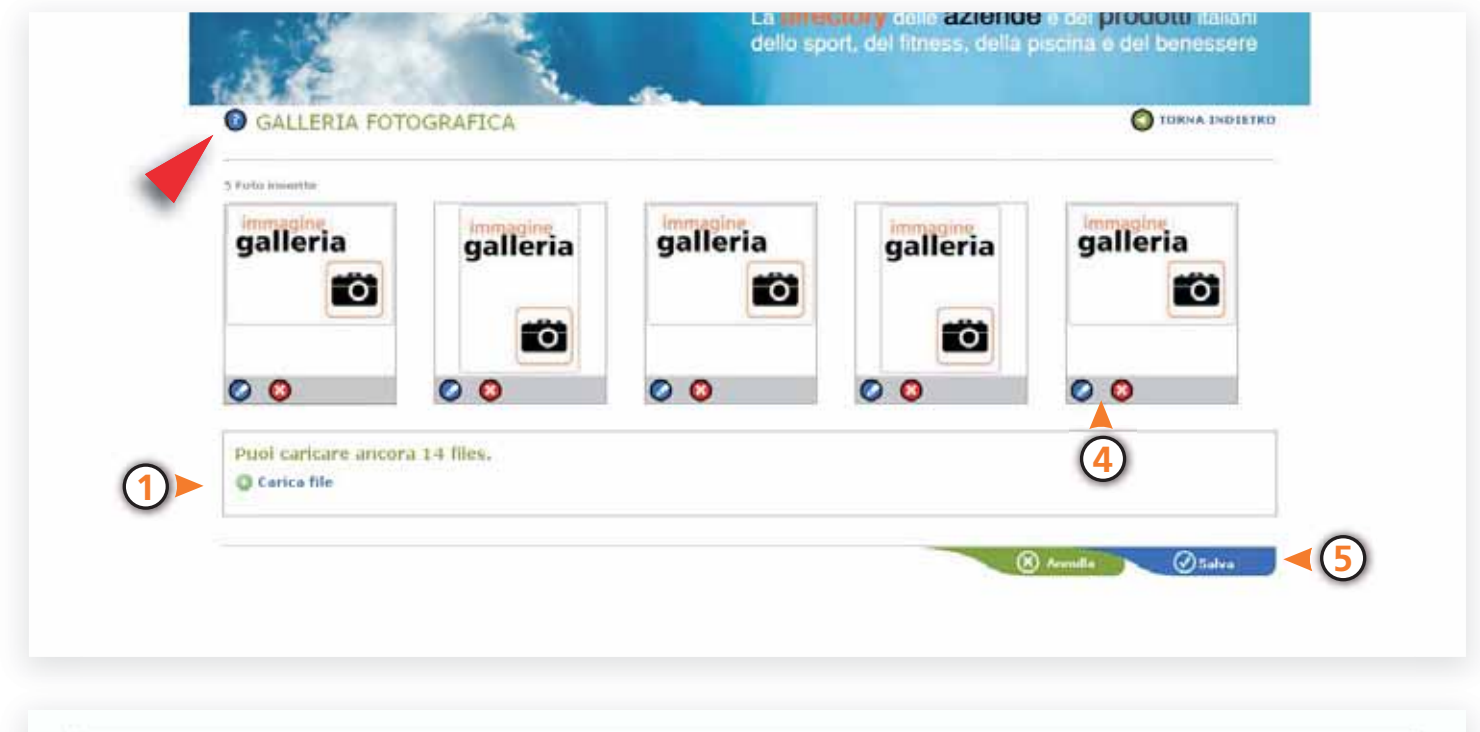

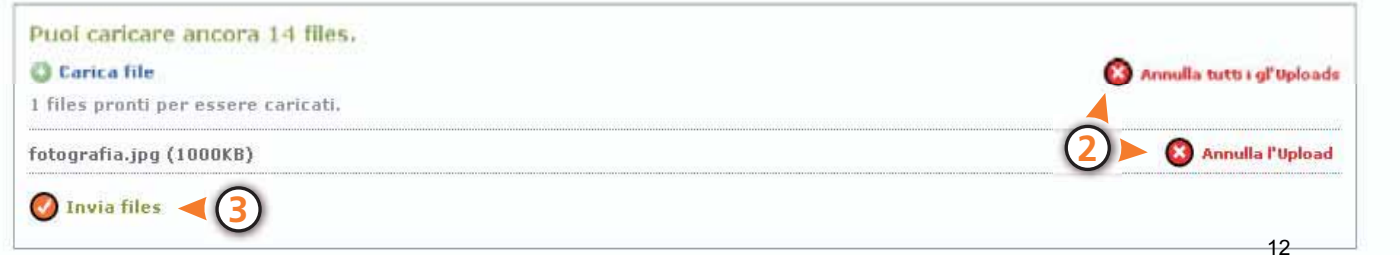

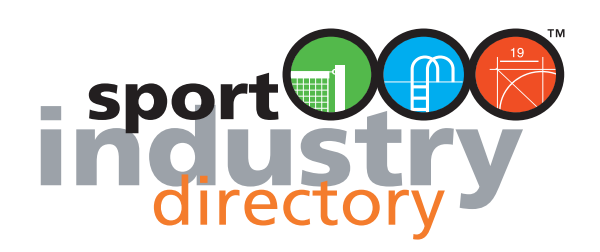

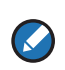

# EDITOR MARCHI

**LISTA MARCHI**

Selezionare i marchi se presenti nella lista. **1** Per scorrere la lista potete anche usare i bottoni alfabetici **2**

Se il marchio desiderato non è presente utilizzare l'apposito servizio per segnalarlo alla redazione. Scrivete il nome del marchio nell'apposito spazio e cliccate "suggerisci l'inserimento". **3** Se la redazione avesse difficoltà a reperire l'immagine del marchio vi contatterà per ulteriori informazioni. i **4**

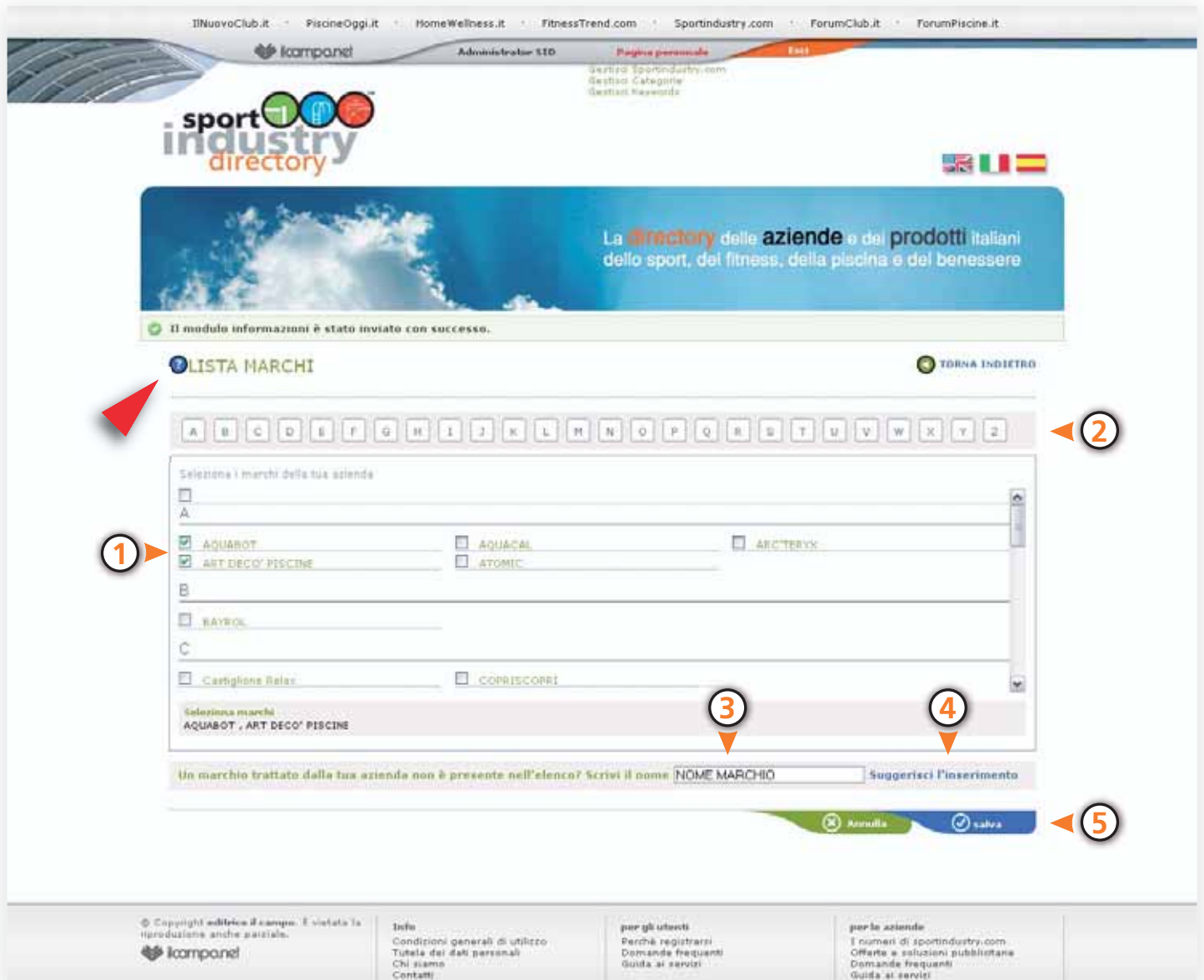

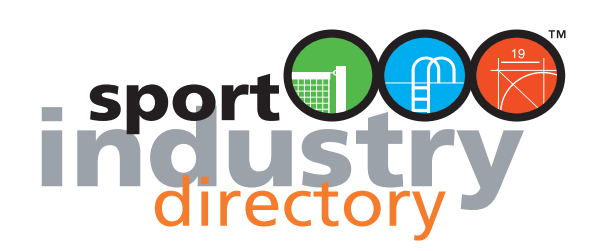

 $\odot$ 

# EDITOR AZIENDE CORRELATE

## **CONFIGURA AZIENDE CORRELATE**

#### **FASE 1**

Per correlarsi con un'azienda ricercare il nome nella directory, accedere alla sua vetrina e cliccare sull'apposito collegamento (in rosso di fianco alla scheda anagrafica). **1**

#### **FASE 2**

Tornare alla propria vetrina, entrare nell'Editor della sezione. **2** Selezionare le aziende che si vogliono rendere visibili nella propria vetrina (massimo 5). **3** Per sospendere la correlazione deselezionare la casella. Per eliminare definitivamente la correlazione con un'azienda cliccare sul bottone rosso. **4**

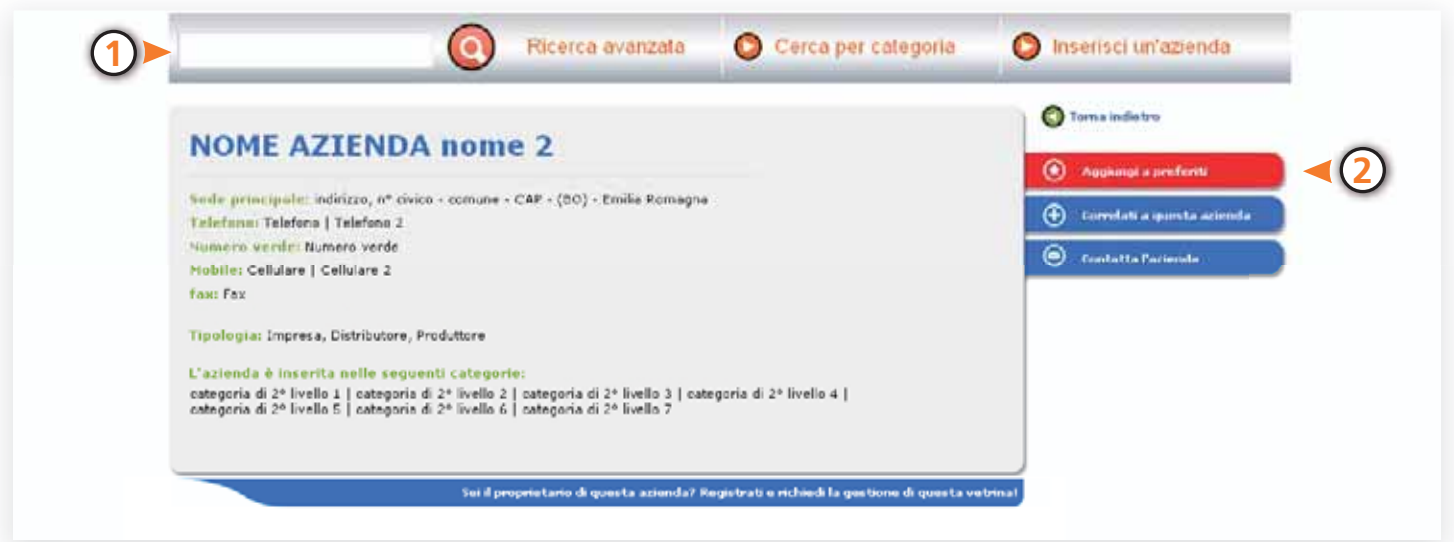

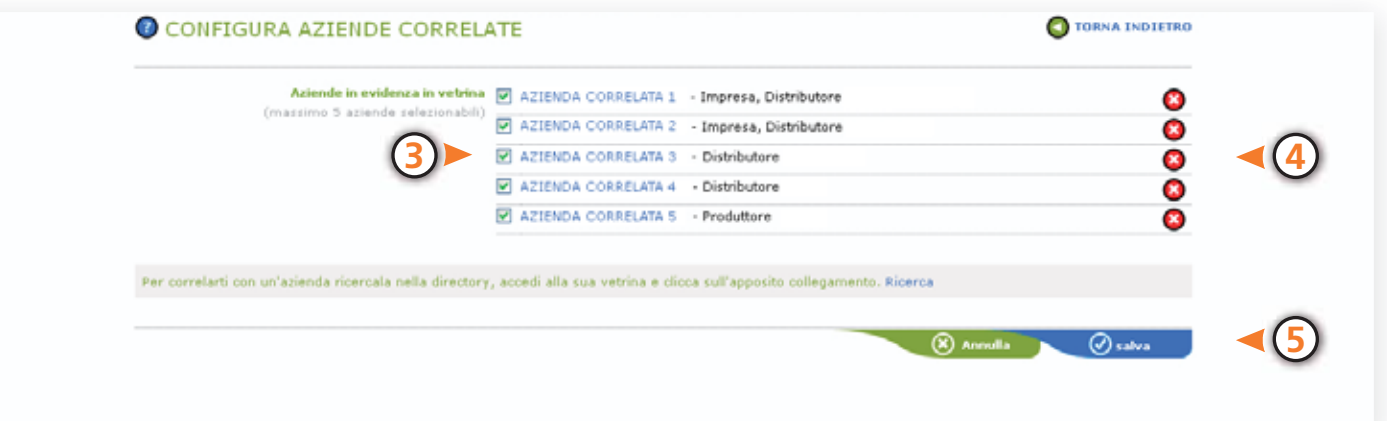

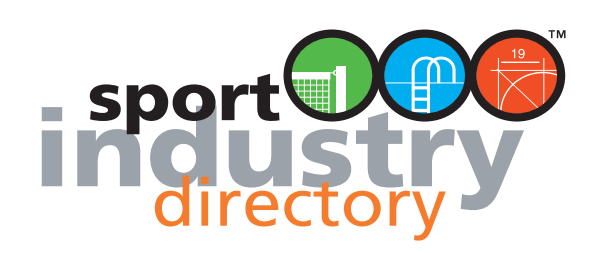

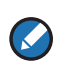

# EDITOR DOCUMENTI

## **CONFIGURA ALLEGATI**

È possibile caricare fino a 10 documenti, il formato suggerito è il PDF ma tuttavia è possibile caricare anche file di word. Solo 5 documenti saranno però visibili nella vetrina.

#### **FASE 1**

Cliccare sul bottone "carica file", scegliere sul proprio computer i file da caricare (per caricamenti multipli tenere p premuto il tasto "ctrl" e cliccare sui file prescelti). **1**

#### **FASE 2**

Terminata la selezione dei file cliccare sul bottone arancione "invia file". per interrompere o cancellare il cariccamento di un file cliccare su "annulla l'aupload". **2** . **3**

#### **FASE 3**

Nell'elenco documenti cliccare sul bottone con la matita per editare il titolo del documento. Nel caso non effettuaste questo passaggio il titolo visibile nella vetrina sarà il nome del file caricato. **4** Per eliminare un documento inserito cliccare sul bottone rosso.

#### **FASE 4**

Nell'elenco spuntare l'apposita casella per rendere visibile il documento nella vetrina **5**

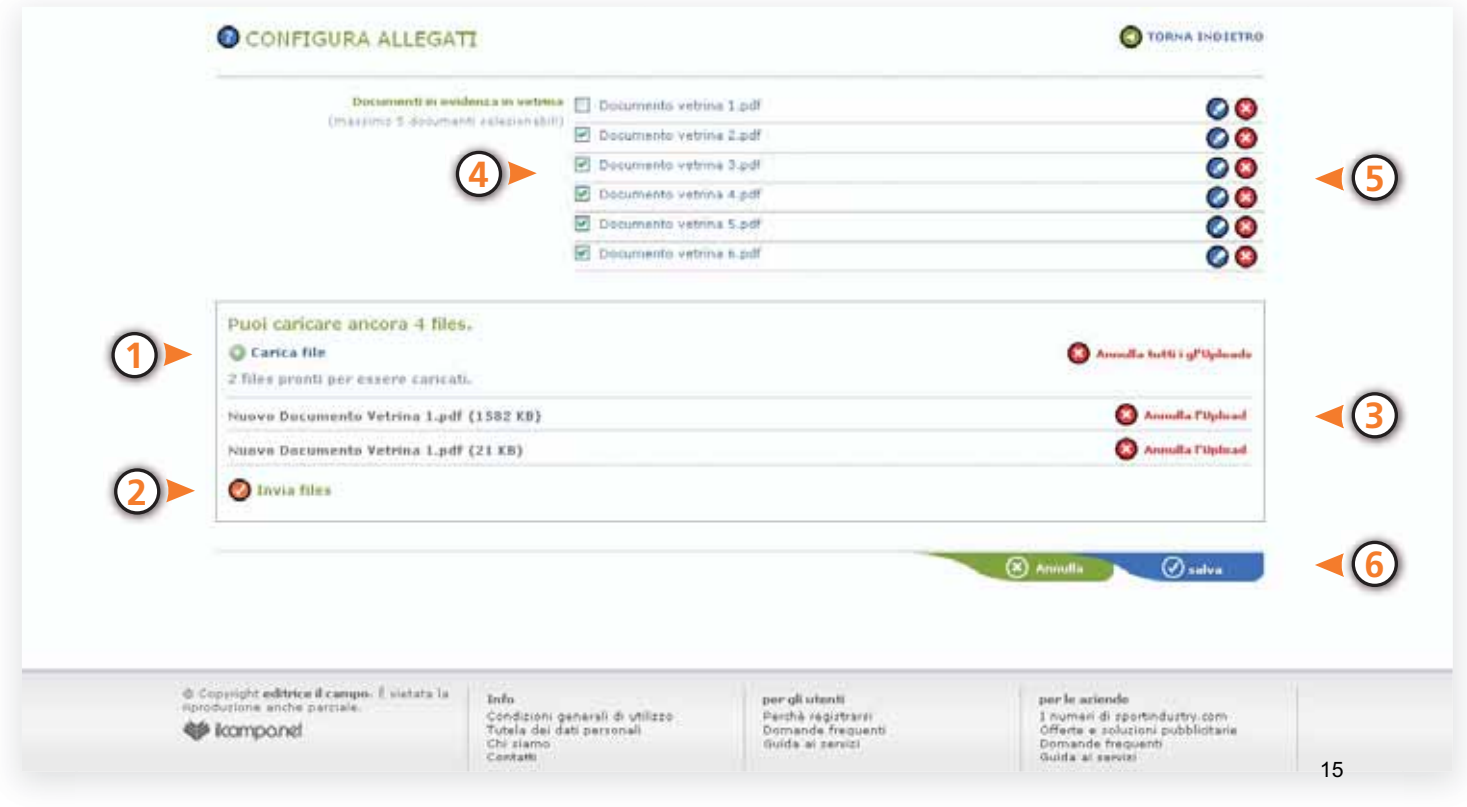